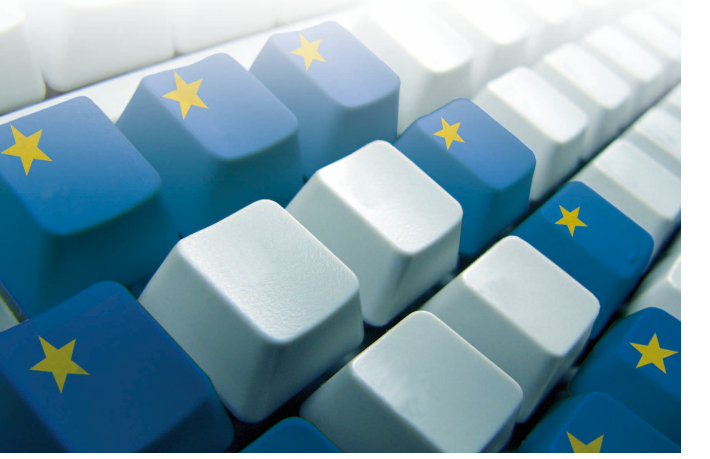

# **Excel**

## Esercitazioni pratiche

#### Esercizio n.1 200

#### Ricopia la seguente tabella ed esegui il controllo di cassa

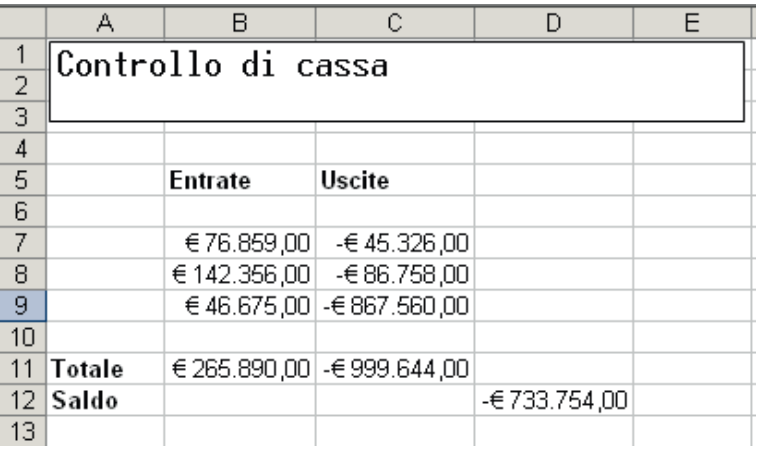

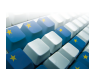

## Esercizio n. 2

Ricopia la seguente tabella, inserisci le formule mancanti e completa le operazioni

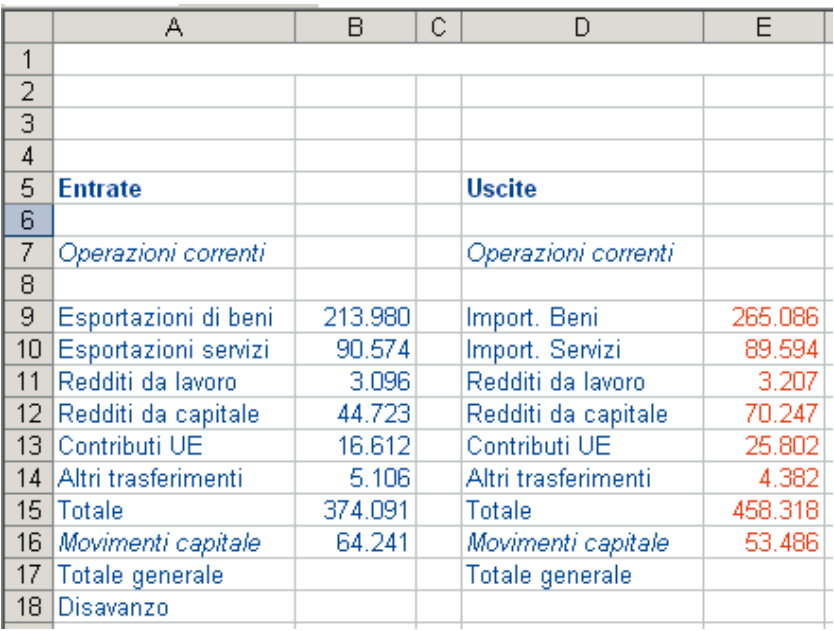

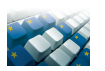

#### Esercizio n. 3 Ricopia e completa la seguente fattura

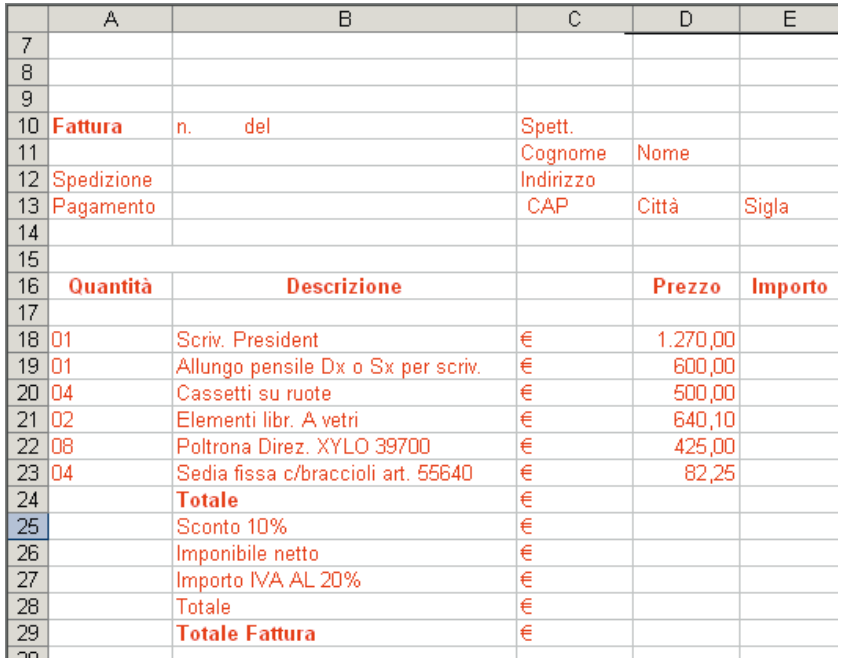

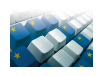

#### Esercizio n. 4 Ricopia e completa la seguente fattura

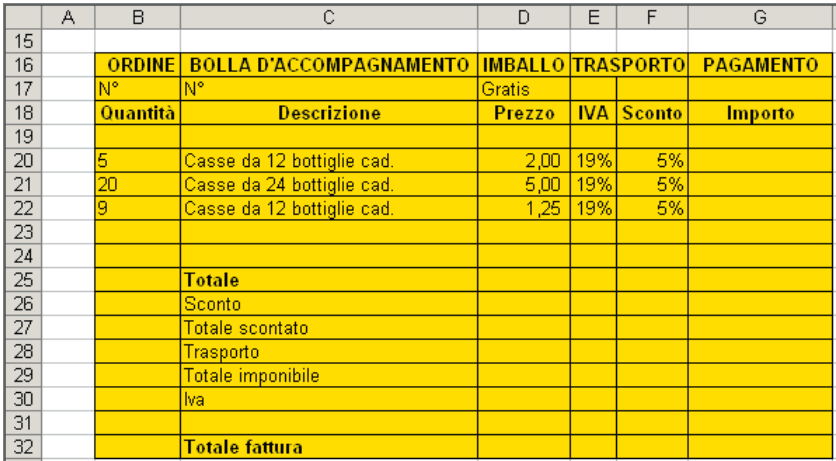

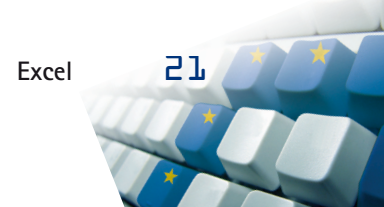

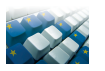

#### Esercizio n. 5 Ricopia e completa la seguente fattura, inserendo i dati mancanti a scelta, dopodiché

- • Formatta la tabella
- • Salva
- • Stampa

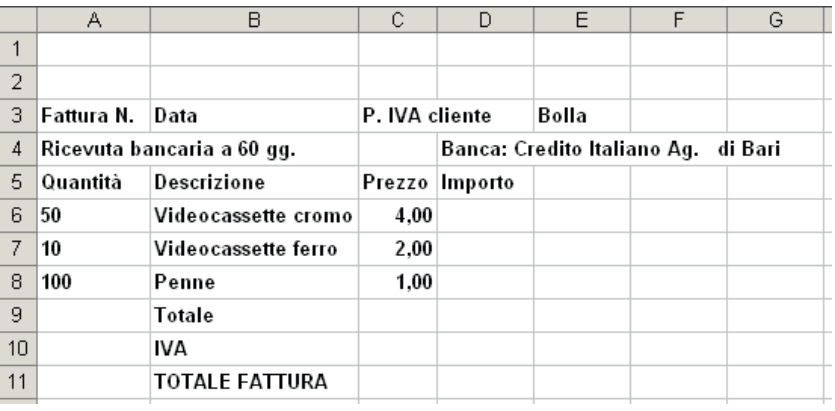

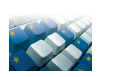

## Esercizio n. 6

## Esegui la seguente procedura

- • Sul Foglio1 di una cartella di lavoro di Excel: crea una tabella contenente le temperature settimanali come da esempio seguente
- • Inserisci i dati mancanti (la media delle temperature)
- • Formatta la tabella come da esempio
- • Sul Foglio2: crea un grafico lineare che visualizzi le temperature
- • Stampa entrambi i fogli

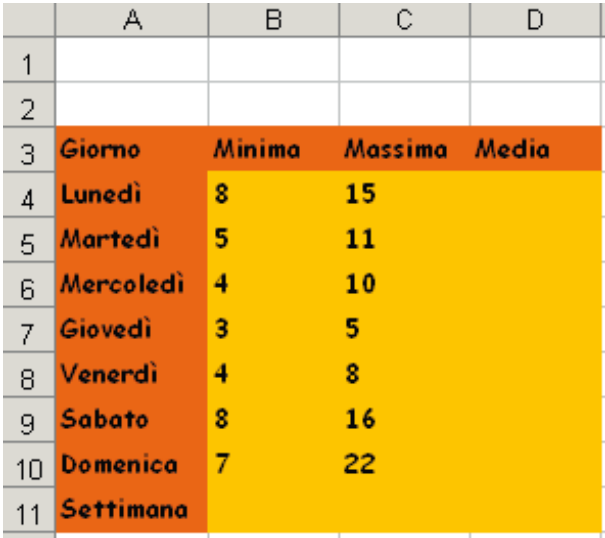

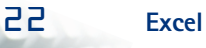

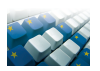

#### Esercizio n.7

#### Crea una tabella come quella dell'esempio e realizza un grafico lineare

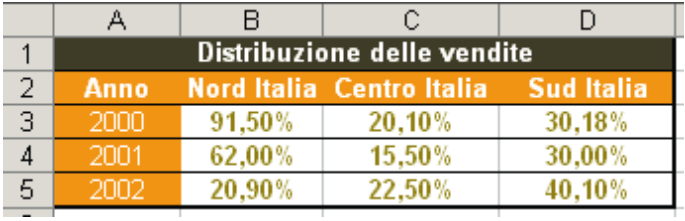

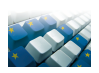

## Esercizio n. 8

#### Crea una tabella come quella dell'esempio e realizza un istogramma

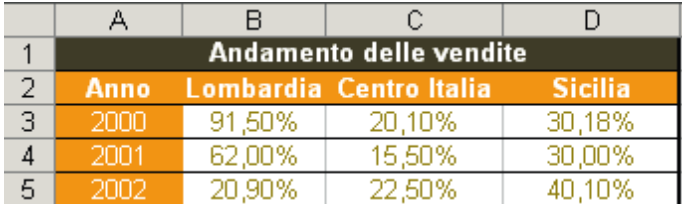

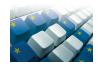

## Esercizio n. 9

- 1) Nell'anno 2010 la nostra azienda ha venduto:
	- – 100 paia di scarpe (prezzo unitario 50 euro);
	- – 80 borse (prezzo unitario 45 Euro);
	- – 50 cinture (prezzo unitario 40 Euro).

 Realizza un foglio di lavoro in cui vengano rappresentati chiaramente i dati di vendita per l'anno 2010. Poi, realizza un grafico in cui si veda chiaramente quanto ha influito ciascun prodotto sugli introiti totali.

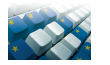

## Esercizio n.10

- 1) Partendo dall'esercizio precedente, ipotizziamo che nell'anno precedente (2009) la nostra azienda abbia venduto (il prezzo unitario resta invariato):
	- $-120$  paia di scarpe (+ 20 rispetto al 2010);
	- $-60$  borse  $(-20$  rispetto al 2010);
	- – 50 cinture (uguale al 2010).

 Riporta i dati per operare la comparazione in un foglio di lavoro, e realizza un grafico in cui si veda chiaramente, per ciascun prodotto, le differenze di unità vendute da un anno all'altro.

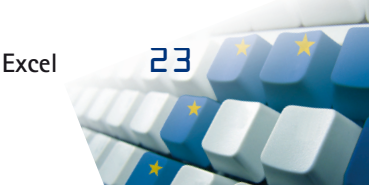

## Progetti operativi

## Esercitazione guidata: la situazione patrimoniale di un'azienda

#### 1. Cosa si intende per«situazione patrimoniale»?

La situazione patrimoniale è il prospetto che riepiloga le fonti e gli impieghi dell'azienda, ossia il suo patrimonio in un certo momento.

Tale prospetto è diviso in due sezioni:

- • a destra si indicano le fonti di finanziamento (o passività), cioè le risorse che, a titolo di capitale proprio e di capitale di terzi, affluiscono in azienda per finanziare gli investimenti;
- • a sinistra si indicano gli impieghi (o attività), cioè gli investimenti che l'azienda effettua utilizzando tali risorse finanziarie.

#### 2. Esercizio

Il signor Francesco Bianchi vuole aprire una cartoleria. Per avviare la sua attività ha bisogno di fare degli investimenti a cui sono correlati dei finanziamenti. Il patrimonio aziendale risulta così composto:

- capitale proprio  $150.000 \in$
- c/c bancari passivi  $20.000 \in$
- debiti verso fornitori 70.000  $\in$
- disponibilità liquidità 5.000  $\in$
- arredamento  $100.000 \in$
- attrezzature  $100.000 \in$
- mutuo passivo  $15.000 \in$
- merci  $50.000 \in$

Riepiloga in un prospetto gli elementi che compongono il patrimonio iniziale dell'azienda di Francesco Bianchi.

#### 3. Realizzazione del prospetto

Apri un foglio di lavoro, nella cella A1 digita «Situazione patrimoniale azienda Bianchi», che sarà il titolo del prospetto. Per rendere leggibile il titolo, seleziona le celle da A1 a J1 e impartisci il comando **Unisci e centra**.

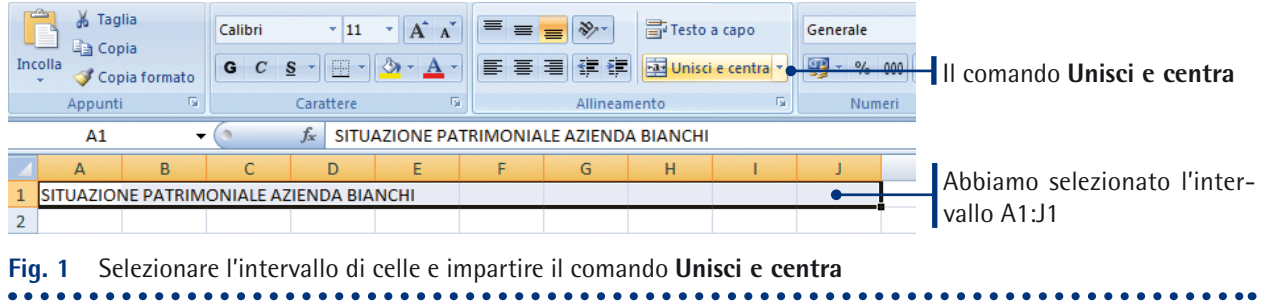

...........

Ora assegna al titolo uno stile grassetto ed una dimensione di 12 punti (figura 2).

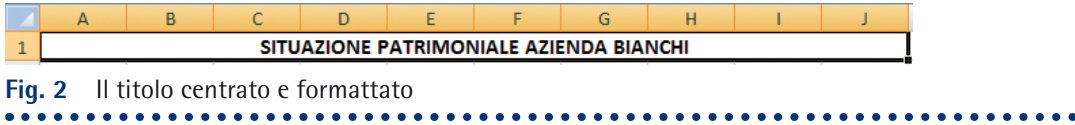

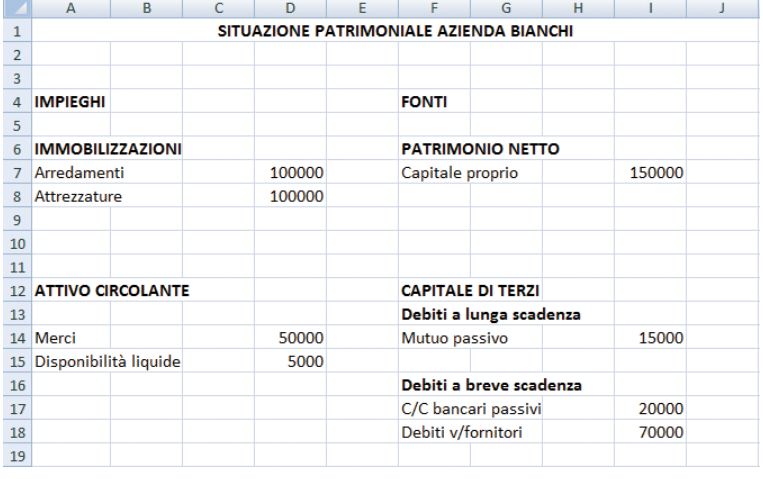

**Fig. 3** Abbiamo organizzato i dati relativi al patrimonio aziendale all'interno del foglio di lavoro

Adesso è il momento di riportare sul foglio tutti gli elementi del patrimonio aziendale distinguendoli fra **impieghi** e **fonti**. Nella sezione **Impieghi**, è opportuno distinguere tra «Immobilizzazioni» (Arredamenti e Attrezzature) e «Attivo circolante» (Merci e Disponibilità liquide). Nella sezione relativa alle **Fonti**, invece, la distinzione andrà fatta tra «Patrimonio netto» (Capitale proprio) e «Capitale di terzi» (Mutuo passivo, che è un debito a lunga scadenza, e C/C bancari passivi e Debiti verso i fornitori, che sono debiti a breve scadenza).

Organizza il prospetto nel modo riportato nella figura 3.

Come puoi vedere dalla figura 3, gli importi sono visualizzati in maniera decisamente antiestetica: dobbiamo inserire il separatore delle migliaia

ed il simbolo dell'euro, nonché i decimali (che vanno sempre segnati quando si espongono le cifre in euro), in maniera tale da rendere il nostro prospetto leggibile. Per fare ciò, selezioniamo le celle che contengono gli importi, e operiamo sul menu **Formato numeri contabilità**, nella scheda **Home**, gruppo **Numeri**: è sufficiente aprire il menu e scegliere il formato adatto (figura 4).

Ora bisogna sommare i totali dei singoli raggruppamenti Nella cella A10 digitare «Totale immobilizzazioni»; il totale verrà calcolato nella cella E10. Per fare ciò, in questa cella digitiamo la formula =D7+D8 (in queste 2 celle, infatti, abbiamo gli importi relativi ad Arredamenti ed Attrezzature). Nella cella E19,

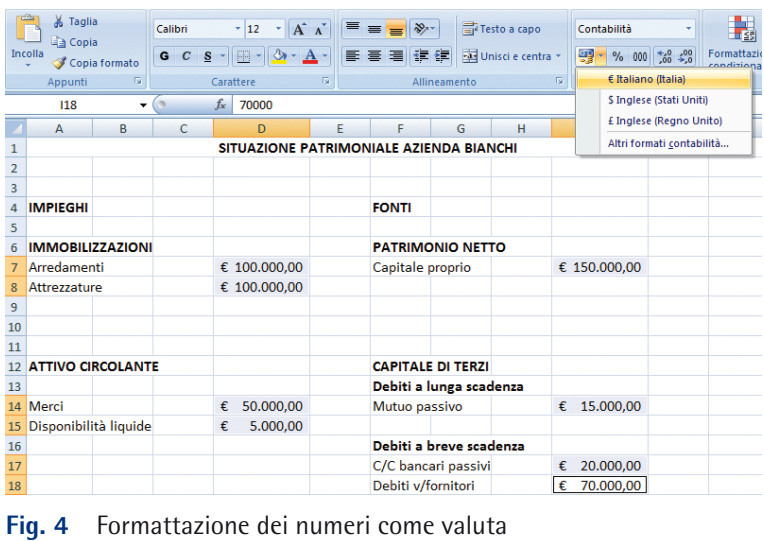

con lo stesso sistema, calcoliamo il totale dell'attivo circolante (quindi Merci + Disponibilità liquide, ovvero  $=$  $D14+D15$ ).

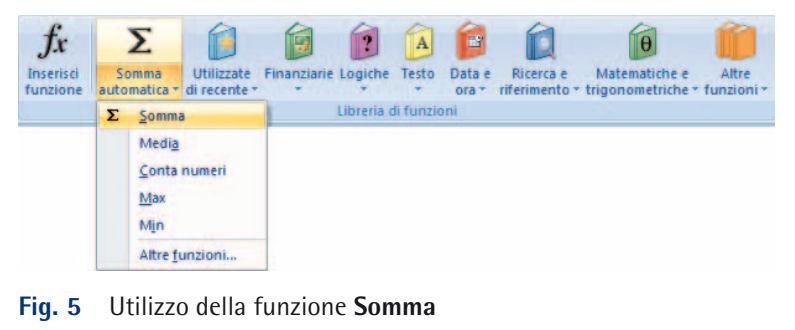

Il totale del patrimonio netto corrisponde al Capitale proprio: andiamo a segnare questo importo nella cella J10. Nella cella J19, invece, dobbiamo sommare gli importi relativi al capitale di terzi (Mutuo passivo + C/C passivi + Debiti v/fornitori, quindi =I14+I17+I18). Per fare questa somma, invece di digitare direttamente la formula, ci conviene avvalerci della funzione di **Somma automatica** messa a disposi-

zione da Excel. Selezioniamo quindi la cella nella quale vogliamo calcolare il totale (nel nostro caso, la cella J19 e selezioniamo la scheda **Formule**. Nel gruppo **Libreria di funzioni** selezioniamo la funzione **Somma** (figura 5).

Nella cella selezionata verrà inserita la funzione SOMMA. A questo punto dobbiamo selezionare con il mouse le celle che vogliamo sommare. Possiamo tranquillamente selezionare l'intero intervallo I14:I18, in quanto le celle vuote saranno ignorate da Excel.

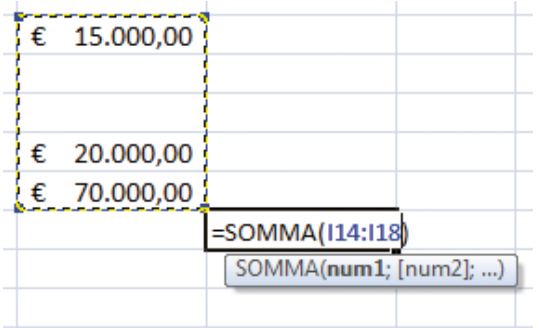

**Fig. 6** Selezioniamo l'intervallo che ci interessa con il mouse: esso viene evidenziato da una linea tratteggiata

Dopo aver selezionato l'intervallo corretto battiamo Invio per confermare la scelta, e nella cella dove abbiamo inserito la funzione verrà visualizzato il risultato. A questo punto abbiamo sommato i valori relativi alle **Immobilizzazioni**, all'**Attivo circolante**, al **Capitale proprio** ed al **Capitale di terzi** (figura 7).

Ora è venuto il momento di calcolare il totale degli impieghi ed il totale delle fonti. Dobbiamo quindi sommare le Immobilizzazioni e l'Attivo circolante da un lato, e, dall'altro, il Patrimonio netto ed il Capitale di terzi. La prima operazione la faremo nella cella E21, dove inseriremo la formula =E10+E19; la seconda nella cella J21, nella quale inseriremo la formula =J10+J19 (figura 8).

|                | A                                       | B | C |              | D            | E                | F                        | G | н |              |              |                 |
|----------------|-----------------------------------------|---|---|--------------|--------------|------------------|--------------------------|---|---|--------------|--------------|-----------------|
|                | SITUAZIONE PATRIMONIALE AZIENDA BIANCHI |   |   |              |              |                  |                          |   |   |              |              |                 |
| $\overline{2}$ |                                         |   |   |              |              |                  |                          |   |   |              |              |                 |
| 3              |                                         |   |   |              |              |                  |                          |   |   |              |              |                 |
| 4              | <b>IMPIEGHI</b>                         |   |   |              |              |                  | <b>FONTI</b>             |   |   |              |              |                 |
| 5              |                                         |   |   |              |              |                  |                          |   |   |              |              |                 |
| 6              | <b>IMMOBILIZZAZIONI</b>                 |   |   |              |              |                  | <b>PATRIMONIO NETTO</b>  |   |   |              |              |                 |
| 7              | Arredamenti                             |   |   | € 100.000,00 |              | Capitale proprio |                          |   |   | € 150.000,00 |              |                 |
| 8              | Attrezzature                            |   |   | € 100.000,00 |              |                  |                          |   |   |              |              |                 |
| $\overline{9}$ |                                         |   |   |              |              |                  |                          |   |   |              |              |                 |
| 10             | Totale immobilizzazioni                 |   |   |              | € 200.000,00 |                  |                          |   |   |              | € 150.000,00 |                 |
| 11             |                                         |   |   |              |              |                  |                          |   |   |              |              |                 |
| 12             | <b>ATTIVO CIRCOLANTE</b>                |   |   |              |              |                  | <b>CAPITALE DI TERZI</b> |   |   |              |              |                 |
| 13             |                                         |   |   |              |              |                  | Debiti a lunga scadenza  |   |   |              |              |                 |
|                | 14 Merci                                |   |   | €            | 50.000,00    |                  | Mutuo passivo            |   |   | €            | 15.000,00    |                 |
| 15             | Disponibilità liquide                   |   |   | €            | 5.000,00     |                  |                          |   |   |              |              |                 |
| 16             |                                         |   |   |              |              |                  | Debiti a breve scadenza  |   |   |              |              |                 |
| 17             |                                         |   |   |              |              |                  | C/C bancari passivi      |   |   | €            | 20.000,00    |                 |
| 18             |                                         |   |   |              |              |                  | Debiti v/fornitori       |   |   | €            | 70,000,00    |                 |
| 19             | Totale attivo circolante                |   |   |              |              | 55.000,00<br>€   |                          |   |   |              |              | €<br>105.000,00 |

**Fig. 7** Figura 7 Le celle E10, E19, J10 e J19 contengono i totali, rispettivamente, delle Immobilizzazioni, dell'Attivo circolante, del Patrimonio netto e del Capitale di terzi **\*\*\*\*\*\*\*\*\*\*\*\*\*\*\*\*\*\*** 

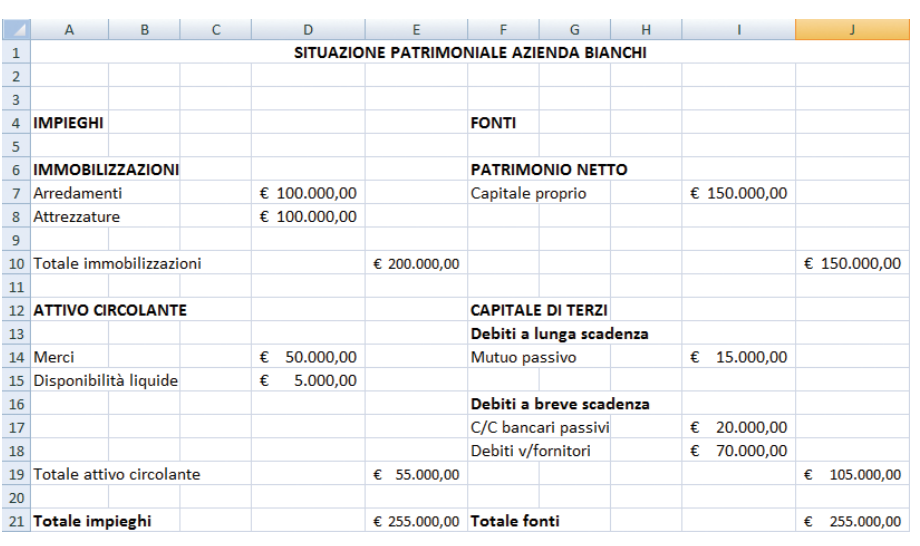

**Fig. 8** Nelle celle E21 e J21 sono stati calcolati i totali, rispettivamente, degli Impieghi e delle Fonti

#### 4. Formattazione del prospetto

Il prospetto che abbiamo appena realizzato, per quanto formalmente corretto, non è certo il massimo dal punto di vista estetico! Utilizzeremo quindi gli strumenti di formattazione che Excel ci mette a disposizione per rendere il nostro foglio di lavoro decisamente più gradevole.

La prima cosa da fare, è separare visivamente le diverse sezioni che compongono il foglio di lavoro. Inseriamo dunque un bordo esterno che circondi l'area del prospetto, e dei bordi interni per separare le diverse parti che lo compongono. Innanzitutto, dobbiamo assegnare un bordo alle celle che contengono il titolo. Selezioniamole (basta un unico clic, in quanto in precedenza abbiamo usato il comando **Unisci e centra**) e, dalla scheda **Home**, gruppo **Carattere**, selezioniamo la voce di menu **Bordi** → **Altri bordi**, per aprire la finestra **Formato celle** alla scheda **Bordo**, tramite la quale potremo scegliere lo stile della linea ed il colore che più ci piacciono (figura 9).

In figura 10 puoi vedere il risultato delle scelte fatte: abbiamo applicato un bordo spesso di colore rosso.

Ora dobbiamo compiere la stessa operazione per tutte le sezioni alle quali vogliamo assegnare un bordo: le selezioniamo, apriamo la finestra **Formato celle** alla scheda **Bordo**

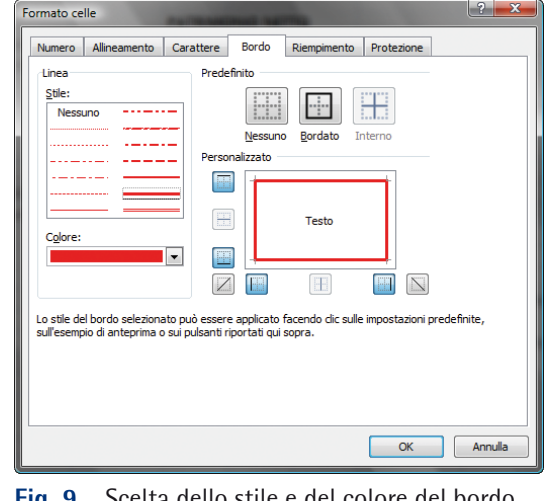

**Fig. 9** Scelta dello stile e del colore del bordo

e procediamo come descritto in precedenza. Nella figura 11 puoi vedere un esempio dell'intero prospetto suddiviso grazie all'uso dei bordi.

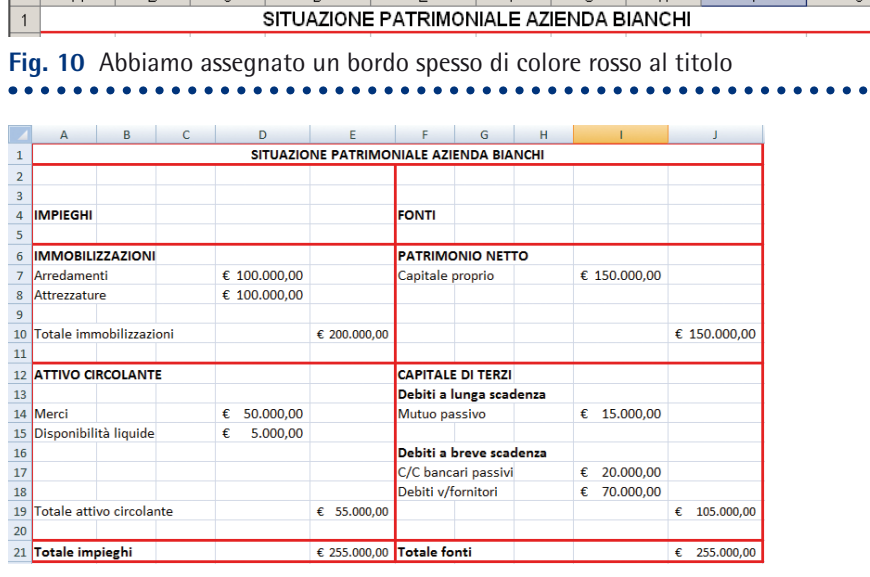

 $\overline{r}$ 

**Fig. 11** L'utilizzo dei bordi rende il prospetto decisamente più leggibile

. . . . . . . . . . . .

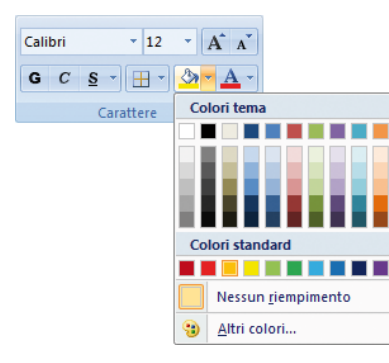

. . . . . . . . . . .

 $\overline{\phantom{0}}$ 

**Fig. 12** Il menu **Colore riempimento**

Per dare un tocco di colore al nostro foglio di lavoro, e per migliorarne la leggibilità, possiamo anche assegnare dei colori di sfondo alle celle. Per far ciò, è sufficiente cliccare sull'intervallo di celle alle quali si vuole assegnare uno sfondo, quindi cliccare sulla freccetta posta a destra del pulsante **Colore riempimento** nel gruppo **Carattere** della scheda **Home**, e scegliere il colore che preferiamo (figura 12).

Nell'esempio riportato in figura 13 abbiamo utilizzato tre colori per evidenziare il titolo del prospetto, la parte dedicata ai calcoli, ed i totali.

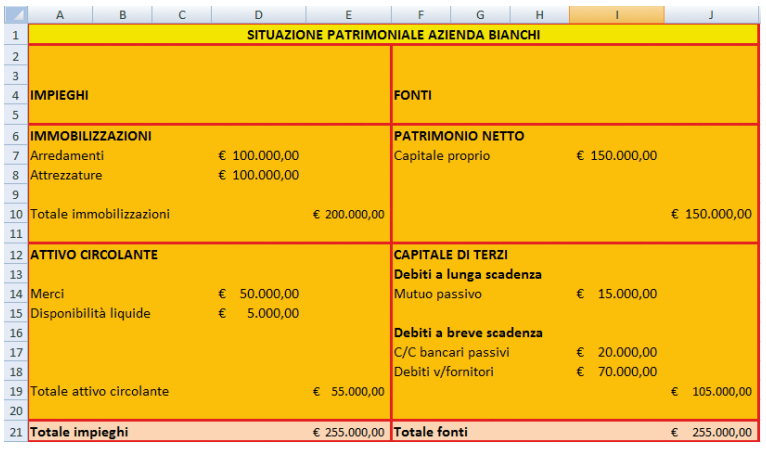

**Fig. 13** L'utilizzo di colori di sfondo contribuisce molto alla leggibilità del nostro foglio di lavoro!

#### 5. Rappresentazione grafica della composizione del patrimonio

La rappresentazione grafica è spesso il modo più utile ed immediato per comprendere gli andamenti, le tendenze e le differenze tra dati. In questa parte dell'esercizio realizzeremo due semplici grafici che ci permettano di visualizzare graficamente la composizione degli impieghi e quella delle fonti. Vediamo come procedere. Nella stessa cartella di lavoro alla quale stai lavorando, clicca sull'etichetta del Foglio 2 (figura 14)

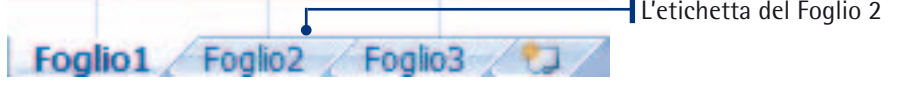

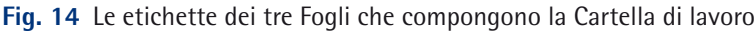

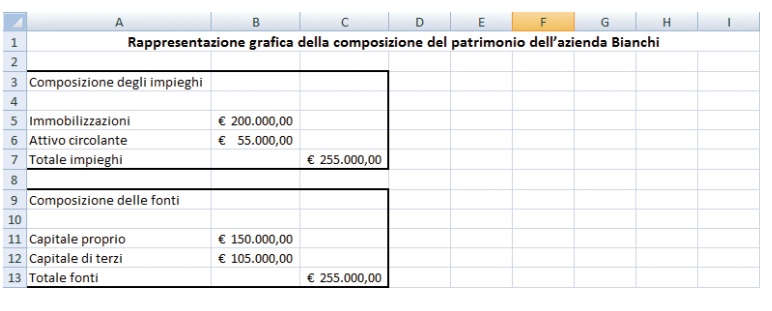

**Fig. 15** Il riepilogo del patrimonio aziendale

La prima cosa da fare è assegnare un titolo al nuovo prospetto che ospiterà i grafici. Quindi nella cella A1 digitiamo «Rappresentazione grafica della composizione del patrimonio dell'azienda Bianchi», selezioniamo l'intervallo A1:I1 e diamo il consueto comando **Unisci e centra**.

Ora creiamo una tabella riassuntiva di Impieghi e Fonti con i relativi totali, nel modo riportato in figura 15. Questi dati

ci serviranno appunto per la realizzazione dei due grafici. Ricorda che puoi utilizzare i comandi **Copia** e **Incolla** per copiare i dati dal Foglio 1 al Foglio 2. Utilizza un riquadro per separare Impieghi e Fonti. Ora possiamo passare alla creazione del grafico.

Il primo grafico che ci interessa realizzare dovrà mostrare la composizione percentuale delle Immobilizzazioni e dell'Attivo circolante rispetto al totale degli impieghi. Selezioniamo allora l'intervallo che ci interessa (A5:B6) e visualizziamo la scheda **Inserisci**; nel gruppo **Grafici** scegliamo un grafico a torta (figura 16).

Il grafico viene immediatamente inserito nel foglio di lavoro (figura 17). Possiamo eventualmente spostarlo dove riteniamo più opportuno agganciando un bordo e trascinando il mouse.

Tuttavia il grafico così realizzato non può certo dirsi completo: vogliamo quindi inserire un titolo e mostrare il valore percentuale delle Immobilizzazioni e dell'Attivo circolante.

Possiamo compiere entrambe le operazioni con un unico comando.

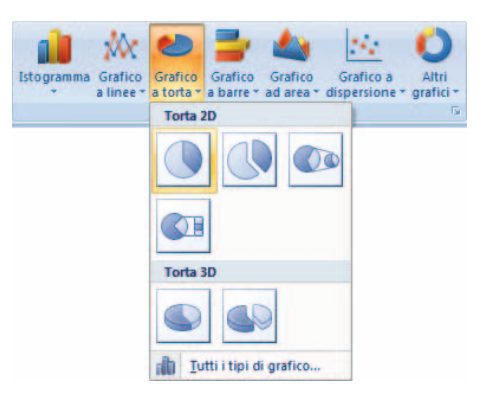

Fig. 16 Inserimento di un grafico a torta

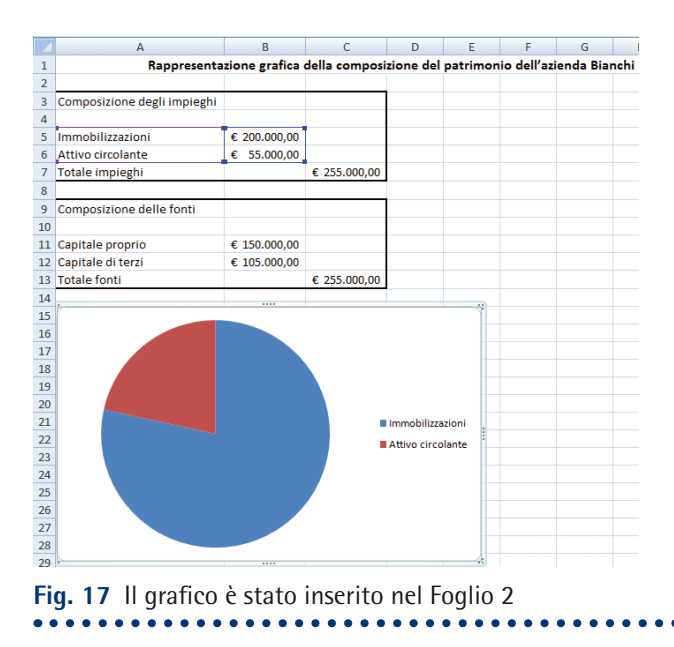

Selezioniamo il grafico: verrà automaticamente visualizzata la scheda **Progettazione**, all'interno della quale troviamo il gruppo **Layout grafici**. Scegliamo un layout che mostri gli elementi che ci interessano e, con un clic, applichiamolo al grafico. Come possiamo vedere dalla figura 18, il titolo è ovviamente generico: non dobbiamo fare altro che selezionare il segnaposto del titolo, cliccare al suo interno per posizionare il punto di inserimento, cancellare il titolo di default e sostituirlo con uno adatto.

Adesso, leggendo il grafico si comprende immediatamente che gli impieghi sono costituiti per il 22% dall'Attivo circolante e dal 78% da Immobilizzazioni. Adesso puoi realizzare, con lo stesso procedimento, un grafico per visualizzare la composizione delle fonti. Dopo aver fatto ciò, salva il file con nome «bianchi.xlsx».

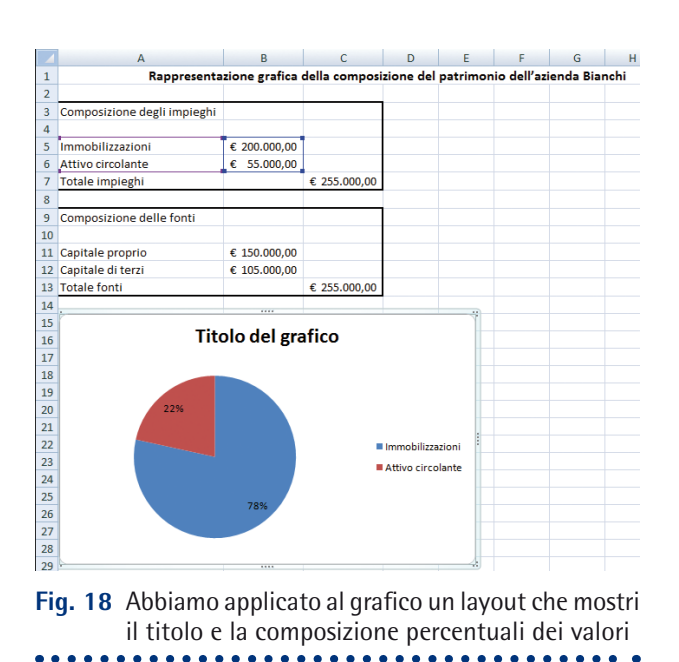

## Il calcolo delle imposte

#### 1. Cosa sono le imposte?

L'imposta è la quota del proprio reddito che il cittadino è obbligato a versare allo Stato e agli altri enti pubblici per contribuire alle spese pubbliche in cambio di tutti i servizi collettivi che lo Stato eroga a favore della collettività intera. Il prelievo è in denaro e serve alla copertura finanziaria dei servizi pubblici. Chi paga non lo fa in relazione a ciò che riceve, ma in base alla sua capacità contributiva.

#### 2. Esercizio

Il signor Roberto Cioffi, nell'anno 2010, ha percepito:

- $26.000 \in \text{come reddito di lavoro dipendente};$
- 2.000  $\epsilon$  come reddito fondiario (derivante dalla proprietà della casa).

Supponendo che gli scaglioni di reddito e le relative aliquote in vigore sono quelle ipotizzate nella tabella qui rappresentata, calcola l'imposta netta.

Formatta il foglio di lavoro in modo che risulti leggibile. Salva con nome «imposte.xlsx».

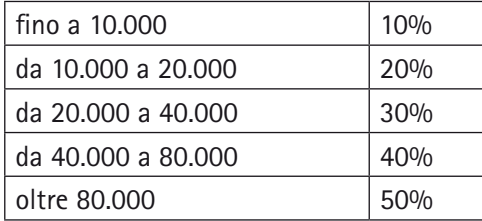

#### 3. Suggerimenti

- Per inserire le aliquote nelle celle scegli il formato percentuale.
- • Per calcolare l'importo dell'imposta per ciascuno scaglione puoi utilizzare una semplice formula.
- • Per calcolare il totale dell'imposta puoi utilizzare il pulsante di **Somma automatica**.

#### La fatturazione su un modello generale di fattura

#### 1. Cosa è una fattura?

La fattura è un documento obbligatorio che imprese e professionisti devono emettere in caso di cessione di beni o di prestazione di servizi. L'obbligo di emissione è previsto dalla normativa IVA in quanto da questo documento risulta l'IVA a debito per il cedente e a credito per il cessionario.

Esistono due tipologie di fatture:

- • la fattura immediata è la fattura che deve essere emessa entro lo stesso giorno di effettuazione dell'operazione;
- • la fattura differita è la fattura che viene emessa successivamente alla cessione di beni. Il termine ultimo per l'emissione coincide con il giorno 15 del mese successivo alla data in cui la merce è stata consegnata o spedita.

Una fattura deve sempre contenere:

- • nome (o denominazione), indirizzo, località, codice fiscale e partita IVA di chi la emette;
- numero progressivo;
- data di emissione:
- • nome (o denominazione), indirizzo, località e codice fiscale e partita IVA del destinatario;
- • quantità, descrizione, prezzo unitario ed importo di ciascun bene o servizio fatturato;
- altri importi imponibili IVA (come spese di trasporto ecc.);
- • l'ammontare dell'IVA addebitata;
- valore normale degli altri beni ceduti a titolo di sconto, premio o abbuono;
- importi non imponibili o esenti IVA.

#### 2. Esercizio

L'azienda Poltrone e dintorni di Novara ha ordinato, in data 10 gennaio, alla società Colombo srl di Bari i seguenti prodotti:

- 30 divani due posti modello Soft al prezzo di listino di 300 euro ciascuno;
- • 20 divani letto modello Confort al prezzo di listino di 400 euro ciascuno.

Le merci sono soggette ad IVA con aliquota del 20%, il pagamento è stabilito a 30 giorni. Presentare la fattura differita emessa dalla Colombo S.r.l. in data 28 gennaio.

#### 3. Suggerimenti

Excel fornisce modelli predefiniti di fattura, che puoi utilizzare come base per la realizzazione dell'esercizio. Per aprire un modello, clicca sul pulsante Office e scegli la voce **Nuovo**. Cerca quindi, tra i modelli installati o tra quelli disponibili su **Microsoft Office Online** un modello che si adatti al caso in esame.

## Calcolo dell'interesse

#### 1. Cosa è l'interesse?

L'interesse è il compenso che spetta a chi cede ad altri, per un certo tempo, l'uso di una somma di denaro. Per calcolare l'interesse bisogna utilizzare le seguenti formule:

 $I = C * r * t$ 

Dove **I** è l'interesse, **C** è il capitale, **r** il tasso **percentuale**, **t** è il tempo (espresso in anni).

 $I = C * r * m / 12$ 

Dove **I** è l'interesse, **C** è il capitale, **r** il tasso **percentuale**, **m** è il tempo (espresso in mesi)

$$
I = C * r * g / 365
$$

Dove **I** è l'interesse, **C** è il capitale, **r** il tasso **percentuale**, **g** è il tempo (espresso in giorni).

L'interesse, sommato al capitali iniziale, forma il **montante.** La formula per calcolare il montante, quindi, è:

 $M = C + I$ 

#### 2. Esercizio

Un risparmiatore deposita in banca la somma di 3.500,00 euro dal 10 ottobre al 20 dicembre 2009. Il 20 dicembre ritira capitale ed interesse del 5,5%.

Il 12 gennaio 2010 egli deposita l'intera somma e la ritira il 18 giugno, insieme all'interesse del 4,2% maturato. L'8 gennaio 2011 torna in banca per depositare la nuova somma ed il 31 ottobre ritira capitale ed interesse al tasso del 4,25%.

Presenta un prospetto nel quale siano calcolati interessi, montanti, capitali e siano illustrati tutti i movimenti fatti dal risparmiatore.

#### 3. Suggerimenti

Le celle che contengono il tasso di interesse devono essere formattate come percentuale.

## Gli utili dell'impresa

#### 1 **Fsercizio**

Nel 2003 un'impresa ha ricavato un utile di lire 27.000,00 euro; nel 2004 l'utile è stato di euro 28.500,00; nel 2005 di 30.000,00 euro; nel 2006 17.000,00; nel 2007 di 35.000,00 euro; nel 2008 di 40.000,00 euro; nel 2009 di 50.000,00 euro; nel 2010 di 55.000,00 euro.

Presenta:

- • un foglio di calcolo che mostri gli utili conseguiti dall'impresa per tutte le annualità;
- un grafico che mostri l'andamento dell'impresa negli anni 2003-2010.

#### 2. Suggerimenti

- • Quando inserisci gli anni, ricordati che essi non devono essere visti dal Excel come numeri, ma come date. Utilizza quindi gli appositi comandi per formattare correttamente gli anni.
- Per visualizzare gli andamenti, è opportuno utilizzare un grafico a linee.